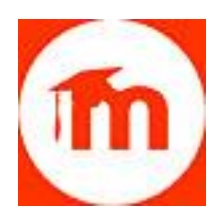

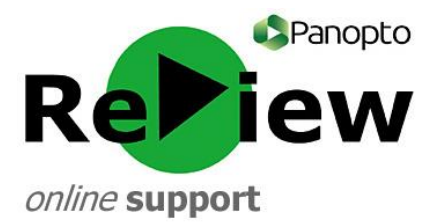

## **How to embed a video on Moodle**

**TIP: For learning purposes, it is often better to simply give students the link to your video. If you embed a video, it loses its full Panopto ReView capabilities, such as search, speed control and indexing.**

1) Find the course that you want to embed the video into and click it.

My courses

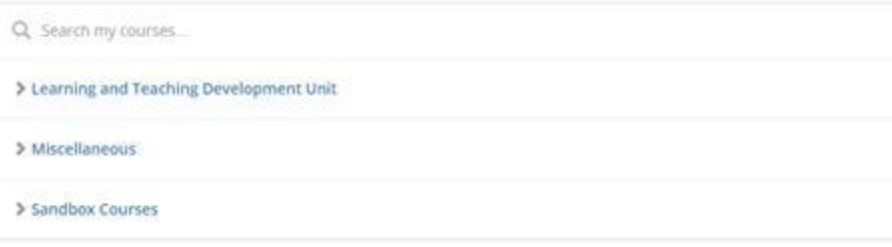

2) Turn editing on (top right-hand corner).

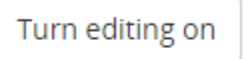

3) Find the topic that you want to place the video into.

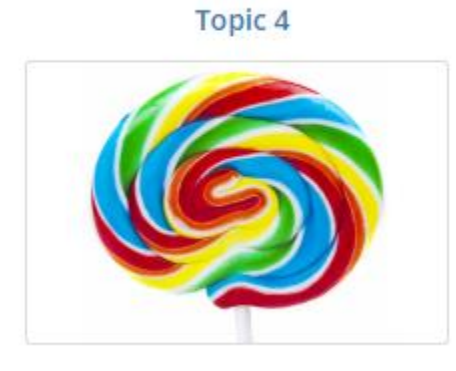

4) Click on the 'Add an activity or resource' button.

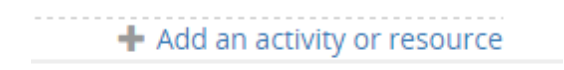

5) Choose an appropriate 'Resource' to place the video into – a 'Page' is suitable. Click **Add**.

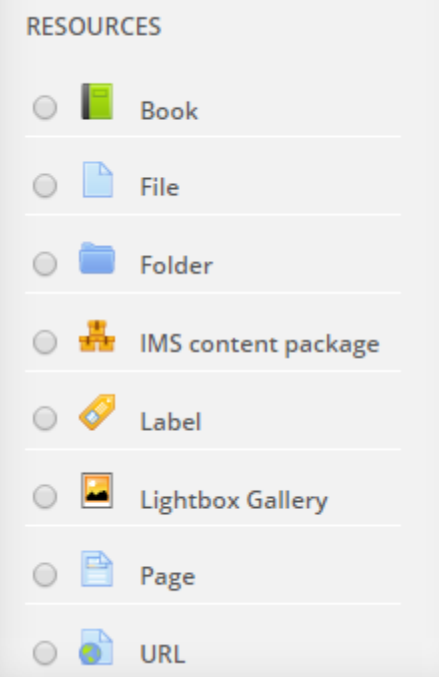

6) Give your video a name and description.

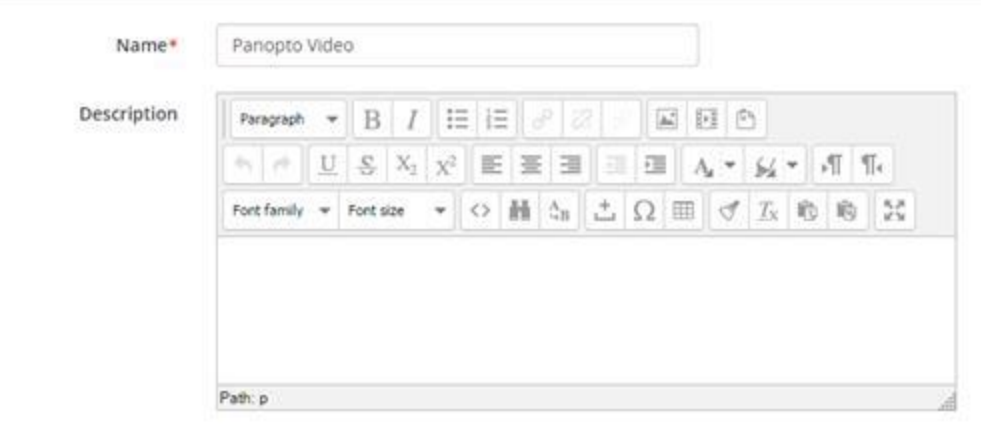

on on course page  $\circledcirc$  $\boxdot$ 

> 7) Underneath, you'll find the 'Content' page. Click on the embed HTML code button, which looks like two angled brackets **< >**

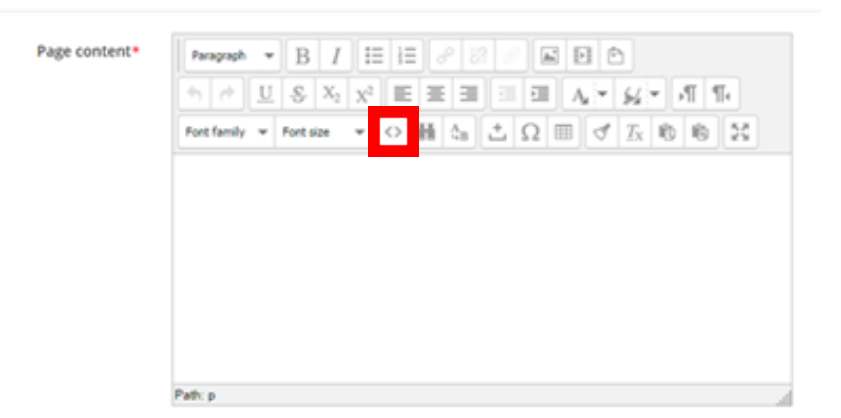

**8)** In a separate Browser window/tab, open the Panopto ReView web viewer, and open the appropriate folder. Hover over the relevant video and grey icons will appear. Click 'Share'

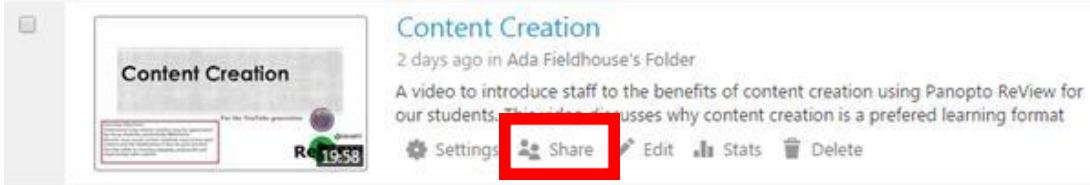

9) A pop-up will take you to a 'Share' tab. Click the 'Embed' button at the top of the screen and the URL link will change into HTML embed code. Copy this onto your clipboard by highlighting and right-clicking 'copy'

Learn more

×

**■** Content Creation For Editing

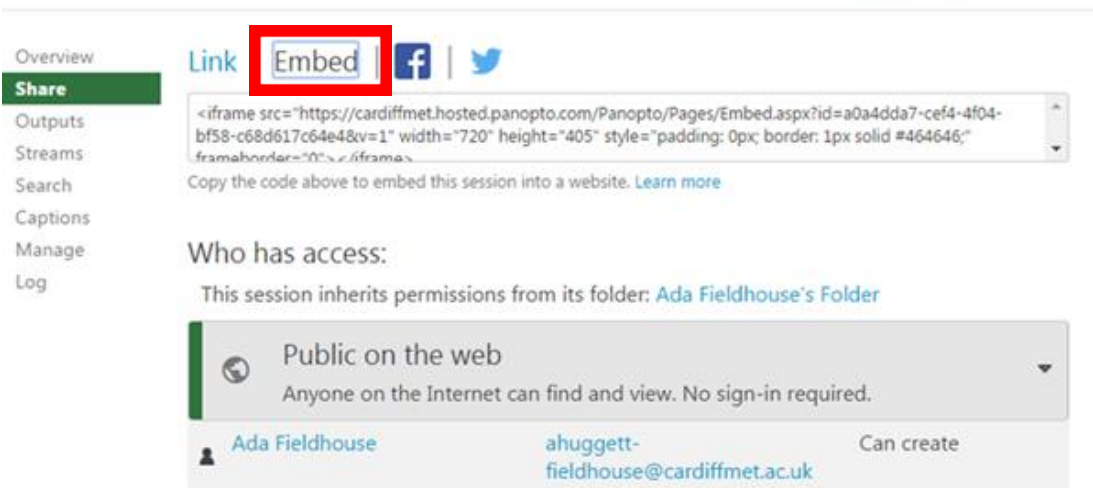

10) Returning to the Moodle tab, you'll see the HTML source editor has opened. Use CTRL+V to paste the HTML embed code. Click 'Update'.

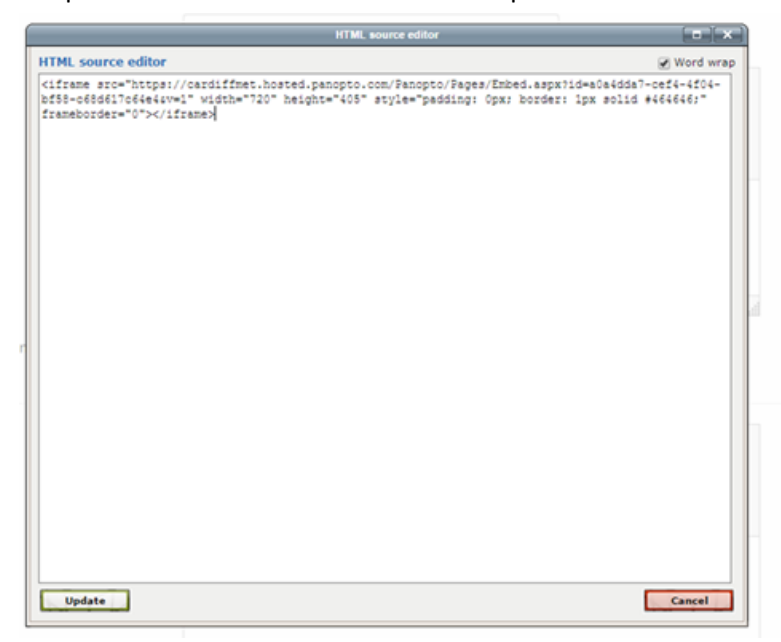

**TIP: Moodle will only allow you to paste by using the keyboard shortcut, CTRL+V and therefore right-clicking will not work.**

11) At the bottom of the page, click 'Save and Display' to check that the video has embedded correctly.

Panopto Video

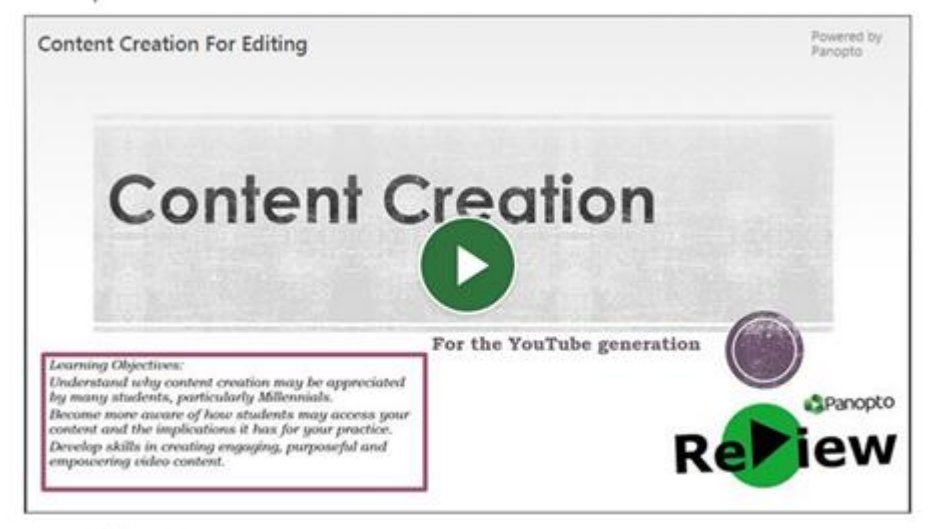

Last modified: Wednesday, 17 August 2016, 10:12 AM

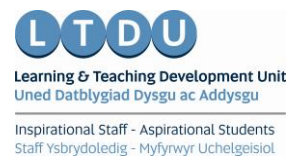